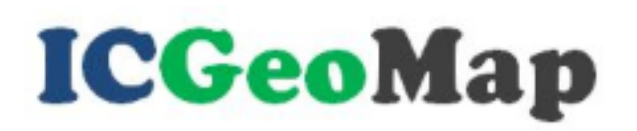

## **Adding Text to the Map:**

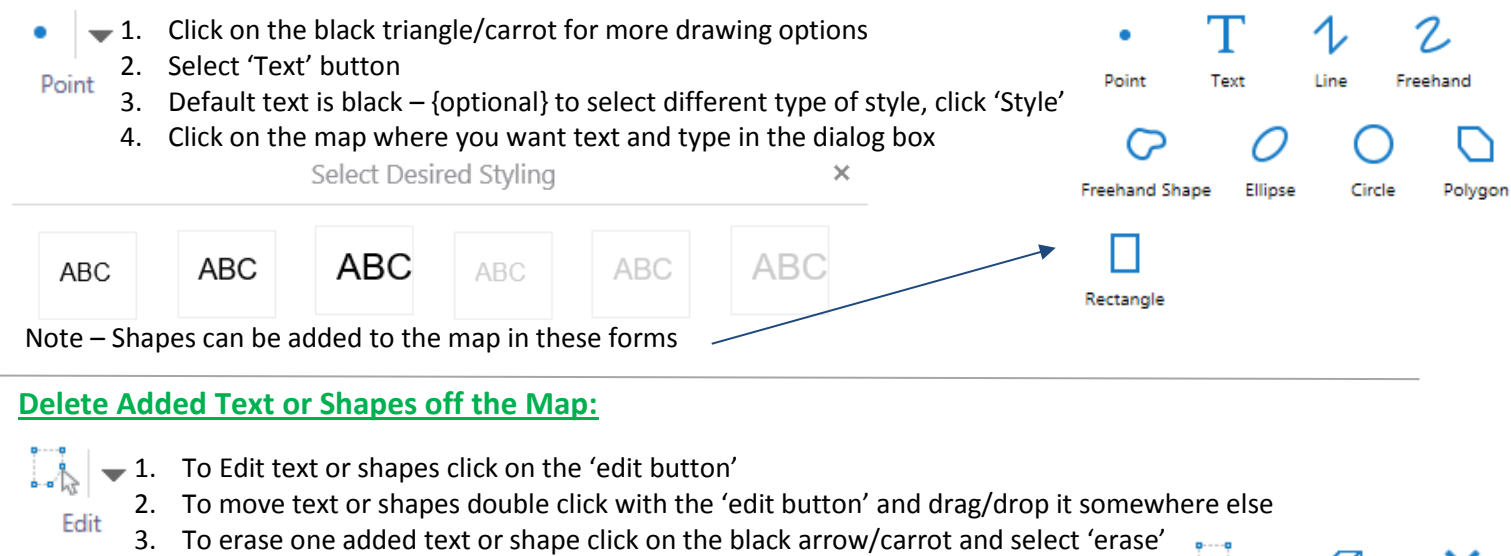

4. To clear all added text or shapes click on the black arrow/carrot and select 'clear' Note – You can also simply restart the application

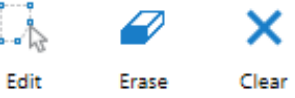

## **Perform a Table Join: (Add an excel spreadsheet to the map)**

- 1. Click ' Upload Excel File' and browse to the location the file is saved, click 'open'
- 2. Click 'Next' Table Join

m

- 3. Choose the field in the spreadsheet you know can join to a field in one of the layers in the map (i.e. Parcel Number or PID)
- 4. Choose the Map layer you want to join the table to
- 5. Choose the Name of the field in the layer you want to join on (i.e. Parcel Number or PID) note the type of data will need to be the same – numbers to numbers and text to text
- 6. {optional} Select the field from your spreadsheet you want to label on the map
- 7. Provide a name for the newly created layer (this will show on the legend)
- 8. Click 'Next'
- 9. Layer Symbols and labels can be adjusted like all other layers by clicking the  $\rightarrow$  next to the layer name

## **To Find Latitude/Longitude at a Point and Label (And Later Delete):**

- 1. Right Click on the map where you want the lat/long
- 2. Click 'Plot a Coordinate'
- 3. Choose the units: Latitude/Longitude, Decimal Degrees/Minutes, Decimal Degree Minutes/Seconds or an XY in feet.
- 4. Click on the map to add a labeled point with your chosen units.
- 5. To delete a single point click on the  $\tilde{a}$  and select to delete
- 6. To delete all added points click on the  $\; = \;$  next to 'Plot Coordinates' and 'Delete All'

## **To Go To a XY Coordinate**

- 1. Perform steps 1-3 from above
- 2. Click \*\*\*
- 3. Click 'Edit'
- 4. Enter the Latitude, Longitude and direction and click 'add' Note – the coordinate system for web maps is 'Web Mercator' and not 'State Plane' – you may have slightly off results adding latitude/longitude of given State Plan coordinates in a Web Mercator map